## **How To Download And Play FolkCast**

This short guide is written for people using Windows XP (or later) and Internet Explorer 8. Other operating systems and browsers may function slightly differently, but this should get you going.

Go to the FolkCast site, [www.folkcast.co.uk](http://www.folkcast.co.uk/) It will look something like this:

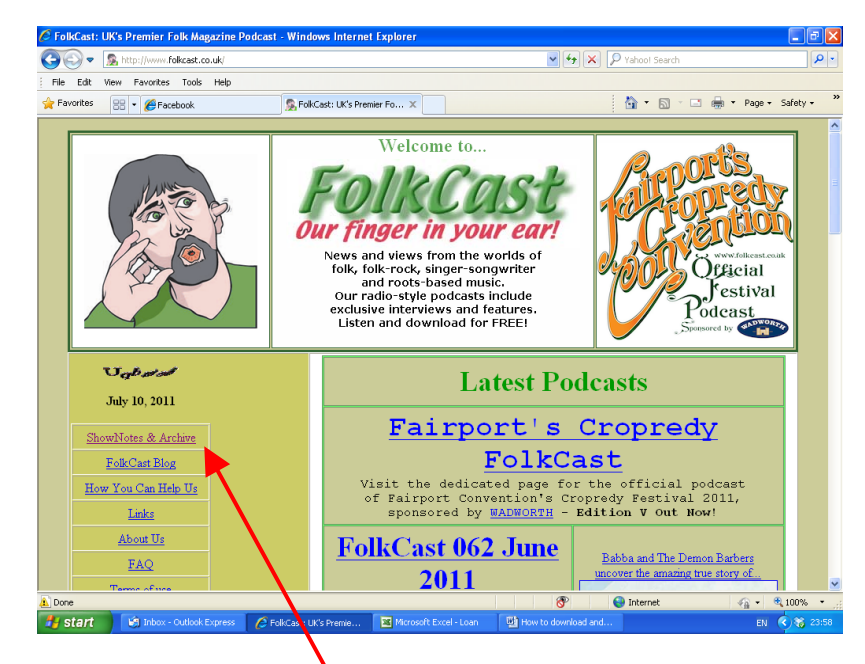

Click on **Shownotes & Archives**. A new window will open:

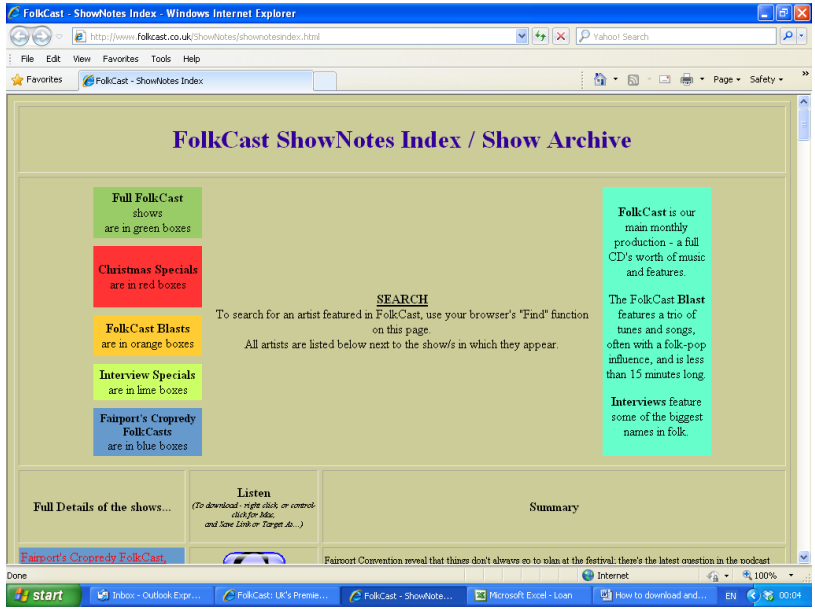

Scroll down to find the podcast you want to download. For the purposes of this guide, we'll use FolkCast 062 for June 2011 as an example.

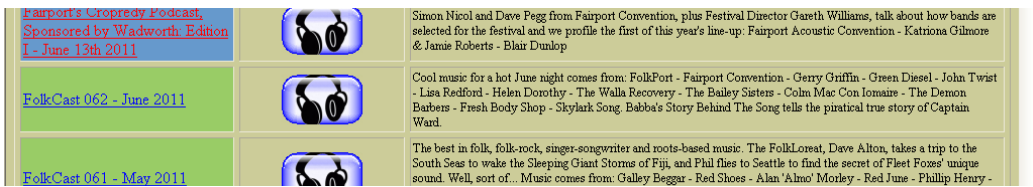

You now have a choice. If you simply want to listen to FolkCast 062, just click on the headphone symbol –

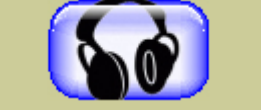

You may have to wait a few seconds for the podcast to begin, but when it does, Windows Media Player will open automatically and start streaming FolkCast from start to finish.

If you want to download the podcast to your computer, so that you can play it later, or keep it for playing again, **right-click** on the headphone symbol. This menu will appear:

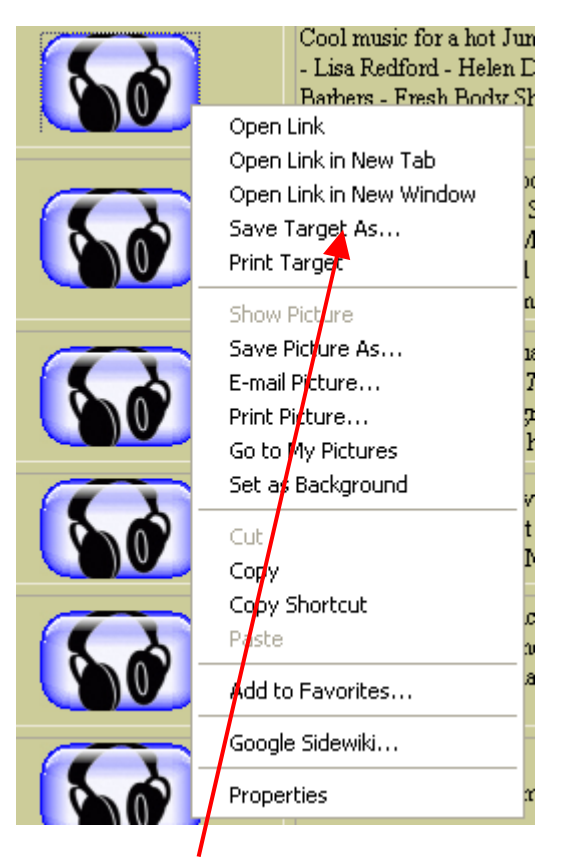

Select **Save Target As…**

Another window will open, prompting you to choose where you would like to save the podcast:

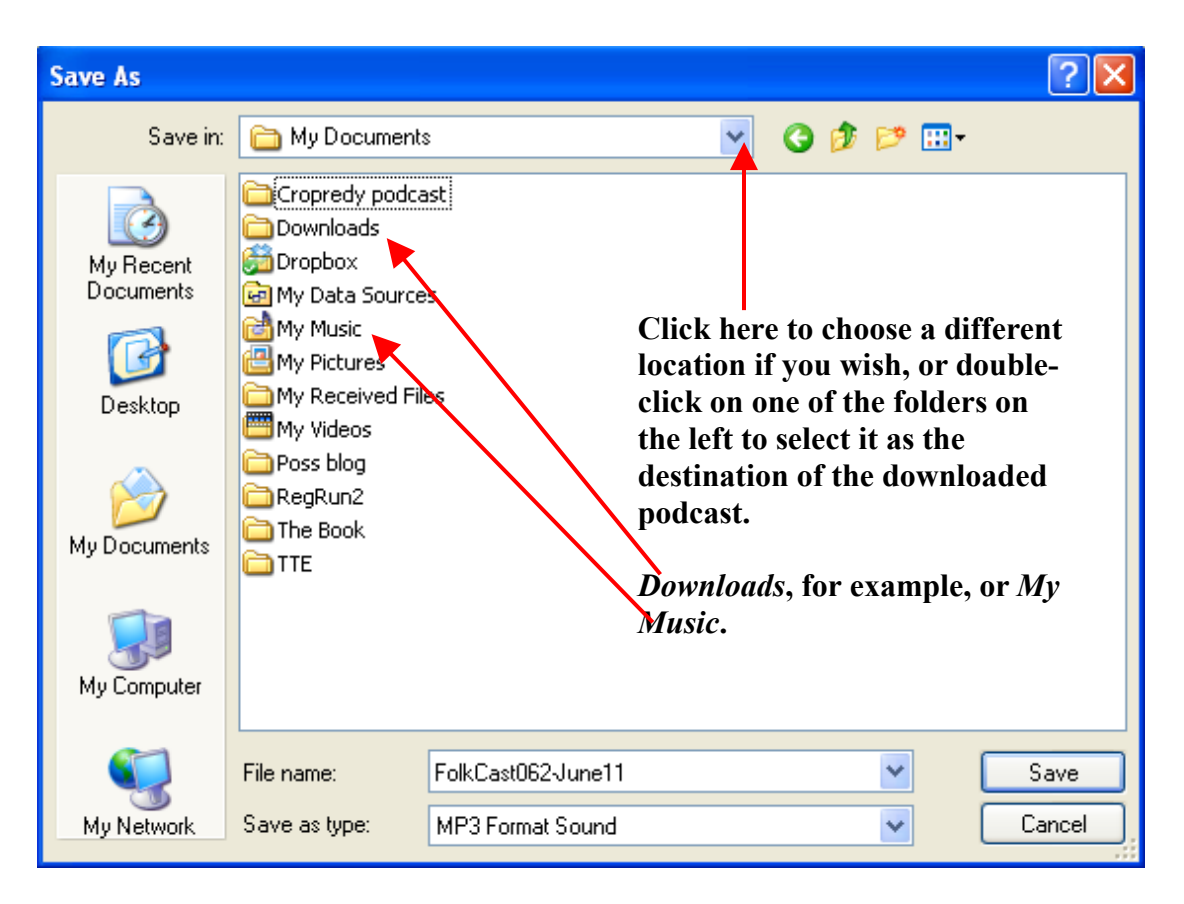

Some computers are set up to download certain types of file to certain folders, so the details shown in the window on your screen might be different to the example above. You can choose the folder that this FolkCast file will be downloaded to. See our hints in the picture above… which won't appear on your screen, of course. Wherever you choose to save FolkCast, make a note of it if this is your first experience of downloading. (Remember – we all had to start somewhere!) You'll need to find it when it has downloaded. For this example, we'll use the **Downloads** folder.

Now click on the  $\left\lceil \cdot \right\rceil$  s<sub>ave</sub> button in the lower right-hand corner of the window.

A dialogue box will appear, showing that the download has started, how much of the file has been downloaded, and how long the remainder of the file will take to download:

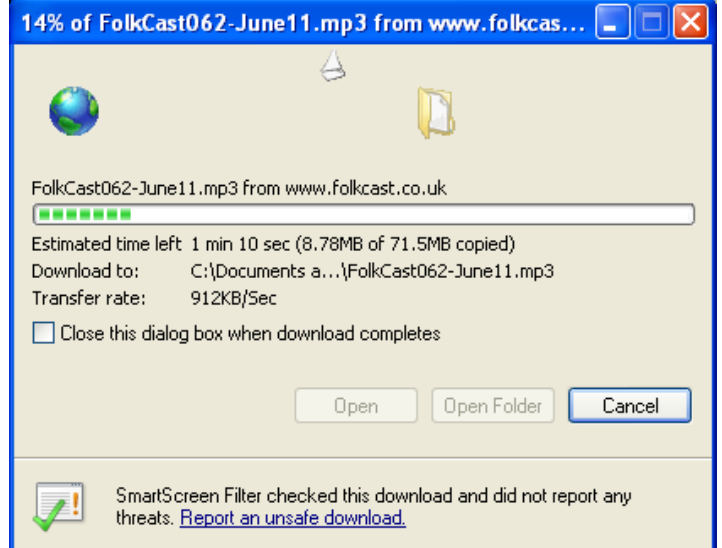

You can leave the download running while you do something else, if you want. Windows will tell you when FolkCast has been downloaded, probably by playing a sound. The dialogue box above will now look like this:

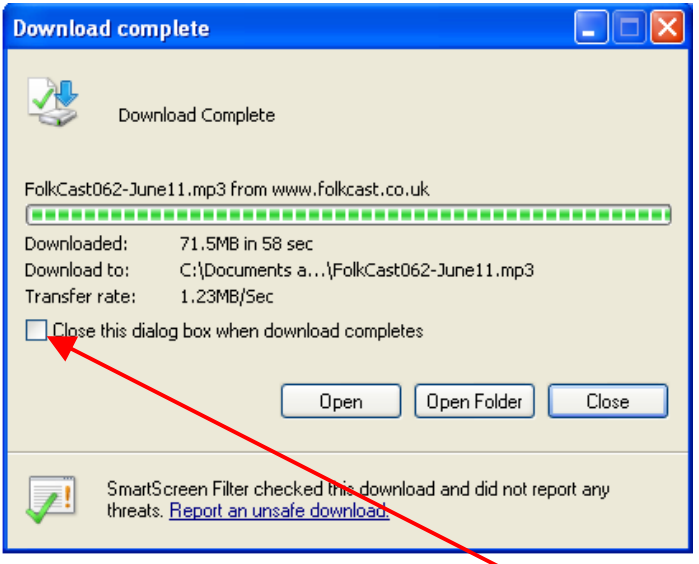

**Note:** - if the check box to the left of **Close this dialogue box when download completes** was ticked when you started the download, the dialogue box will simply disappear when the file has downloaded.

Now go to the folder you chose to download FolkCast to. For the purposes of this example, we chose the **Downloads** folder in **My Documents**. There may be many files there, but one of them will be the FolkCast file that you chose to download:

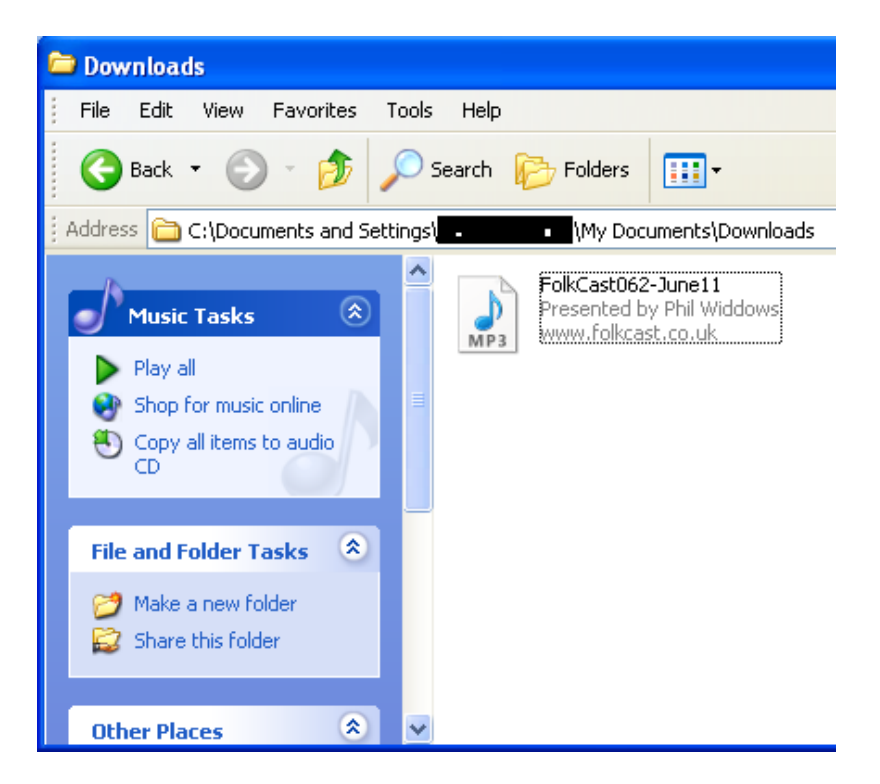

**Note:** there won't be a black blob in the **Address** field. We put one in to preserve the privacy of the person who created the pictures for us.

Double-clicking on the file will start Windows Media Player, and FolkCast will play. However, if you have an mp3 player like **iTunes** installed, double-clicking on the FolkCast file will transfer it to your playlist. FolkCast will still start automatically, though.

Well done! Although the steps above might seem a little detailed when you follow them for the first time, you'll soon find that they can be accomplished in less than a minute.

## **But if FolkCast still won't play…**

The instructions above will work in almost every case, but very occasionally someone tells us that they still can't play FolkCast. Like once a year, it's that rare. No problem, there's a few other things you can check.

Firstly, are your speakers connected to your computer? Are they turned on? (It's OK, we won't tell anyone.)

Next, is the volume control on your computer set to **Mute**? To check, click on the

**F** start button at the bottom left of your screen. A menu will appear, and you should select **Control Panel** from the right-hand side of the menu. A window will open. Double-click on

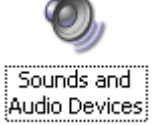

A further window will open:

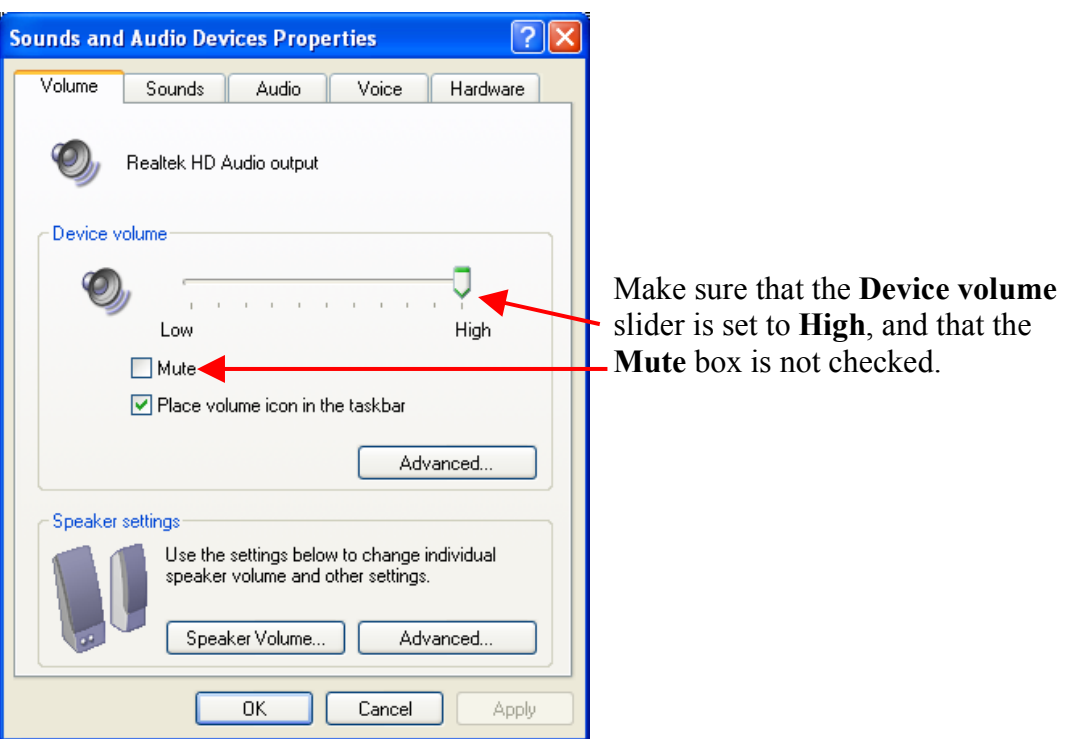

Finally, if none of the solutions above have worked, go back to the FolkCast file and right-click on it. A menu will appear:

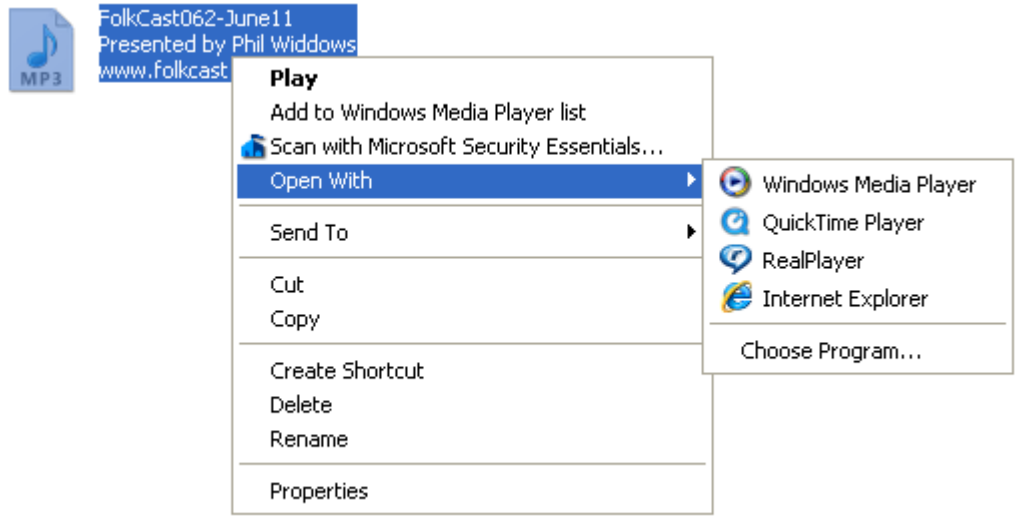

Click on **Open with** and the submenu you can see above will appear. Click on **Windows Media Player** and FolkCast will start to play.

If that's the only way you can play FolkCast, it means that the association between Media Player and mp3 files has been lost. You can repair this very easily, and the following article from Microsoft explains how to do so:<http://tinyurl.com/y88g4hm>

We hope this guide has been useful. If you have any questions, or need further help, please email us. There's a **Contact** option on the FolkCast home page.